# **User Manual**

# $V<sub>01</sub>$

# **Contents**

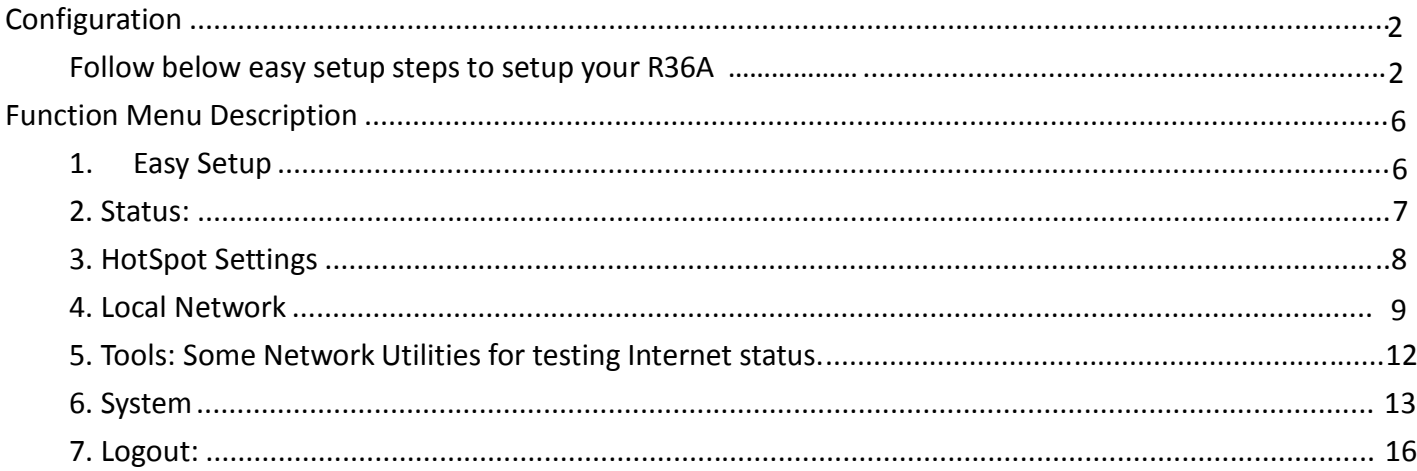

# Configuration

Follow below easy setup steps to setup your R36A

- 1. Login Page
	- When first time setup your R36A, you must setup your own password ( for security reason can not allow below 8 characters) to access setup

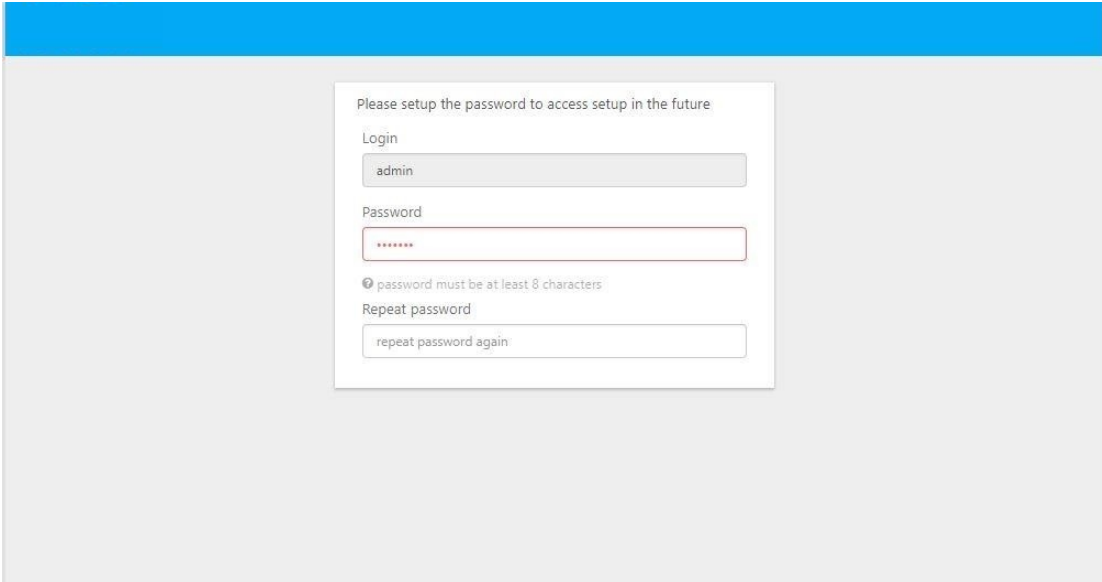

2. After you setup your own password, click " Submit" button to go to setup page ( it will required password for future setup)

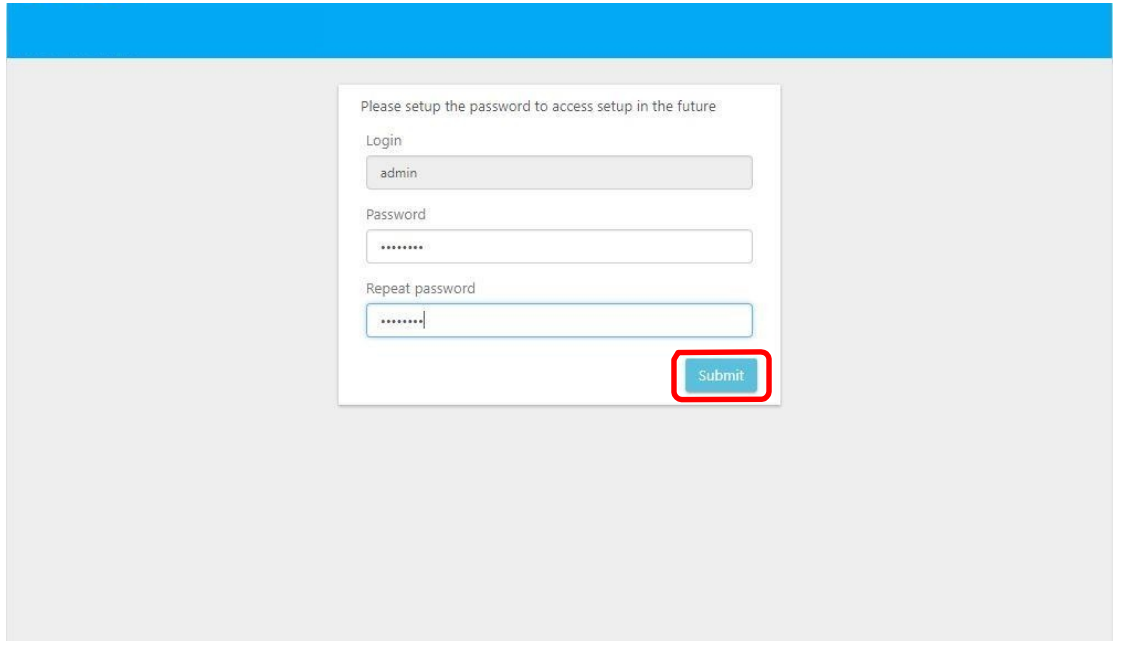

3. When your R36A hardware install properly, you should see below network discovery page. Note: if you don't see this page, please go to troubleshooting section at last section of user manual

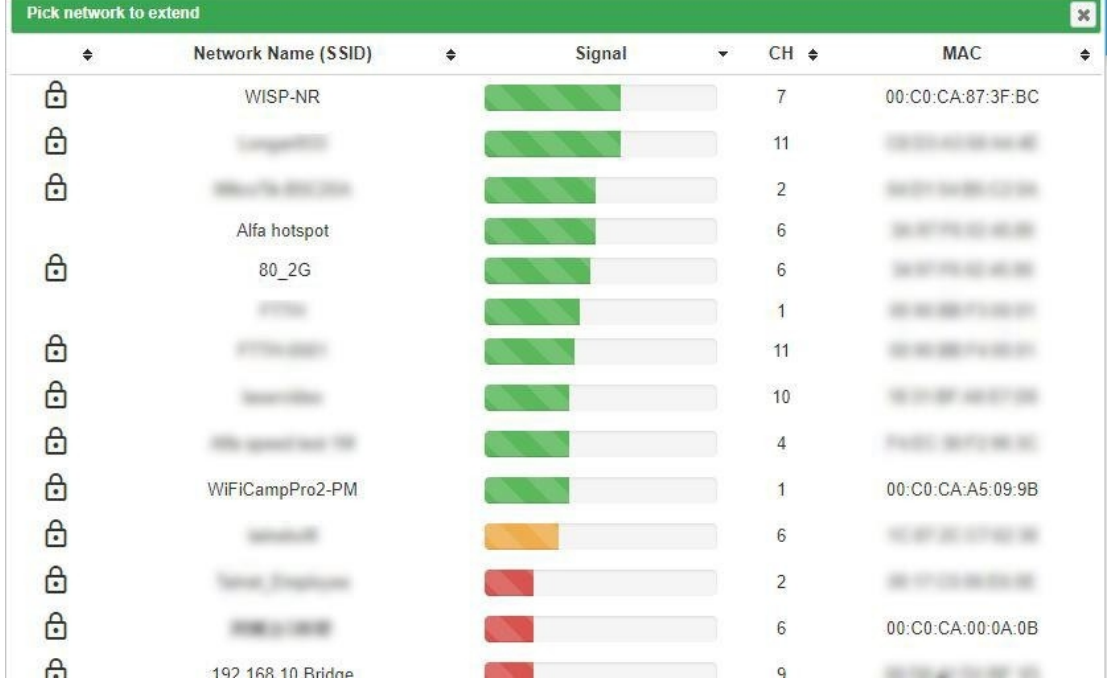

## 4. Pick up the Hotspot AP you wish to connect and click "Select" button

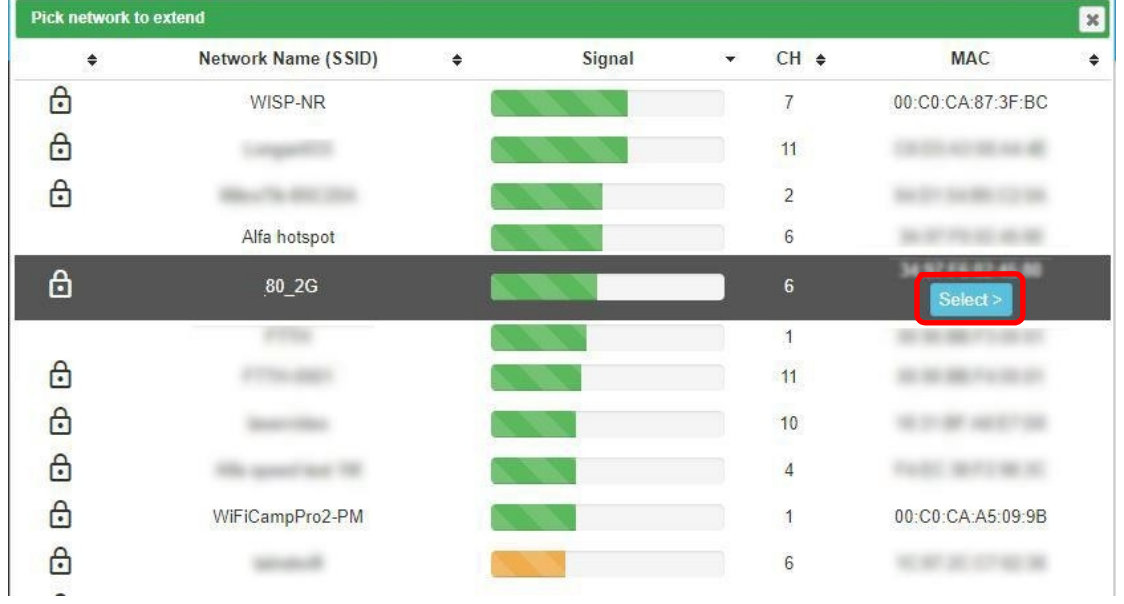

- 5. ① Type in Hotspot Password if required by your selected Hotspot
	- ② Also, required to setup your own R36A Wireless Password for device to wireless connect your R36A
	- Note: ③ If Hotspot has many same Name APs and you want to Lock to specified Hotspot AP, you can

**Off** 

select Lock Hotspot MAC button to lock the AP

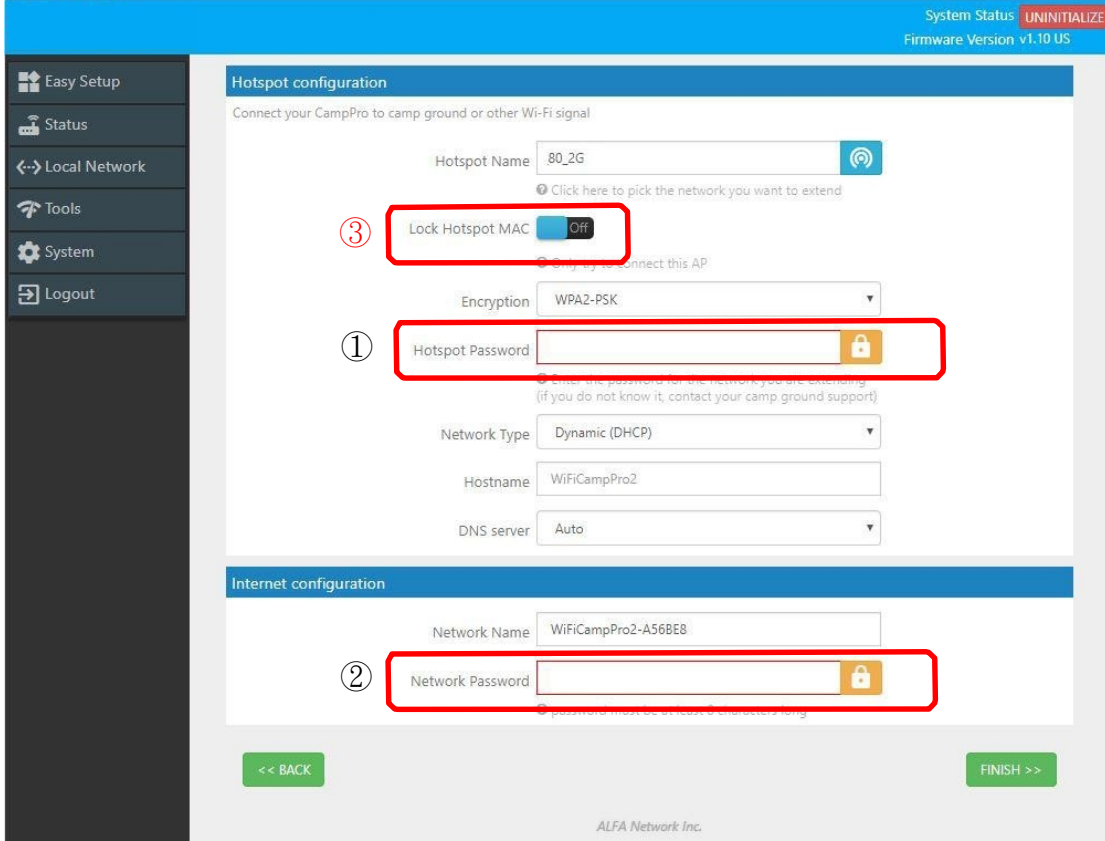

6. After fill in all required information, then click " Finish" button

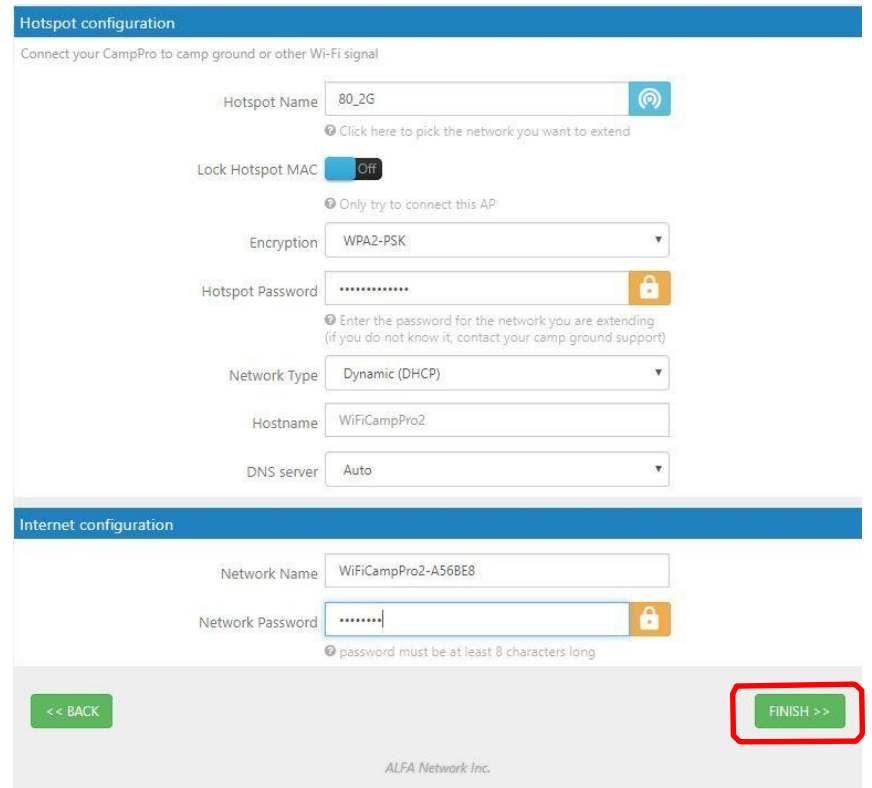

## 7. The R36A will reboot after finished setup

## Note: Please reconnect your WiFi with correct SSID and Network Password

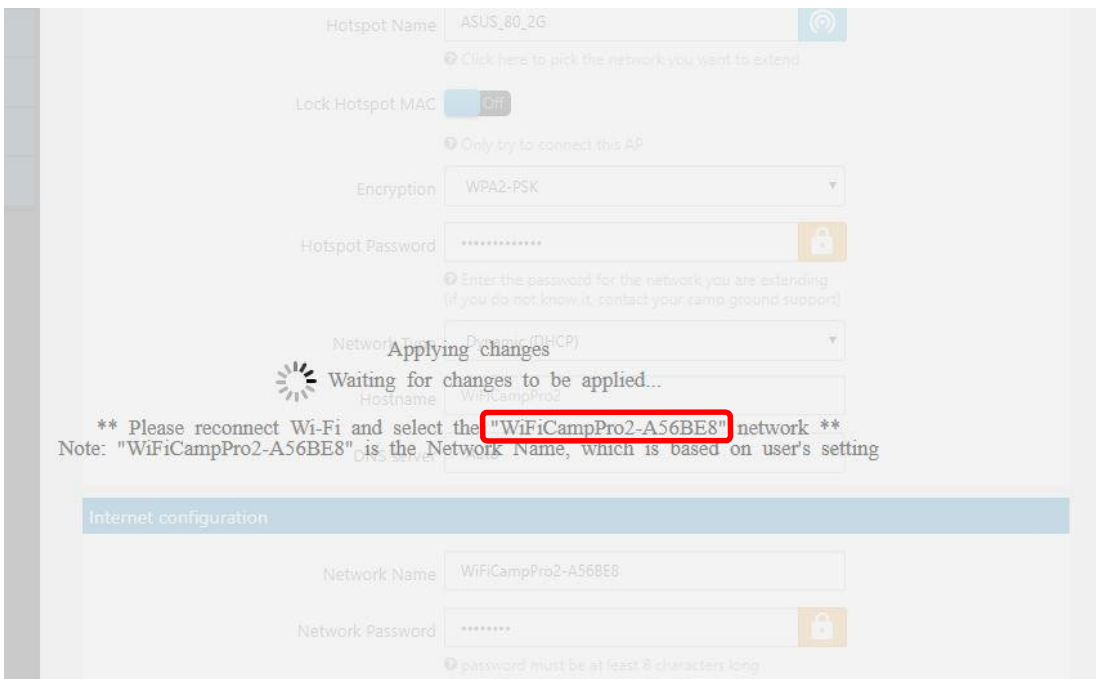

8. After successful setup, you will see status page with green "Connected" information

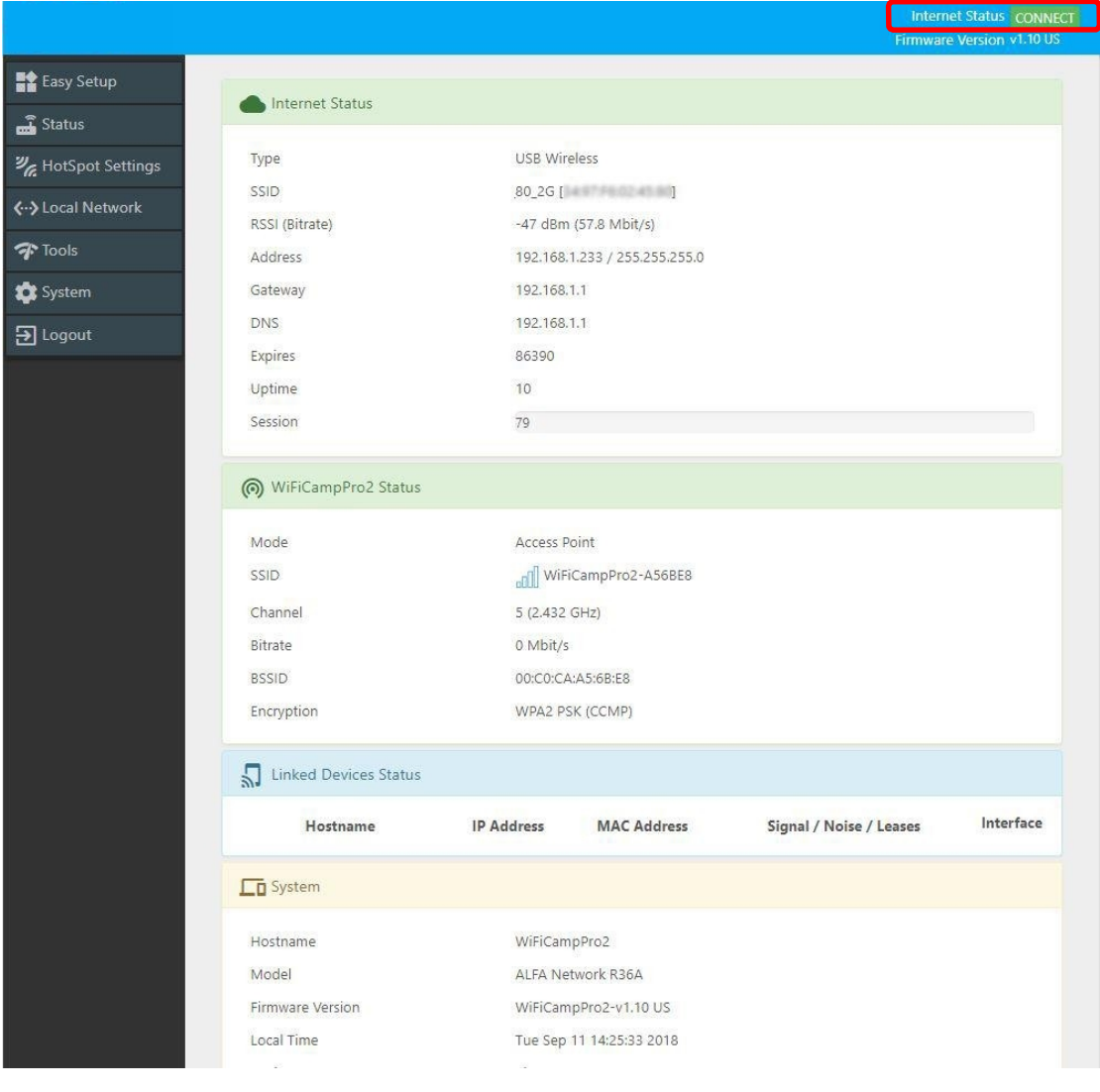

1. Easy Setup

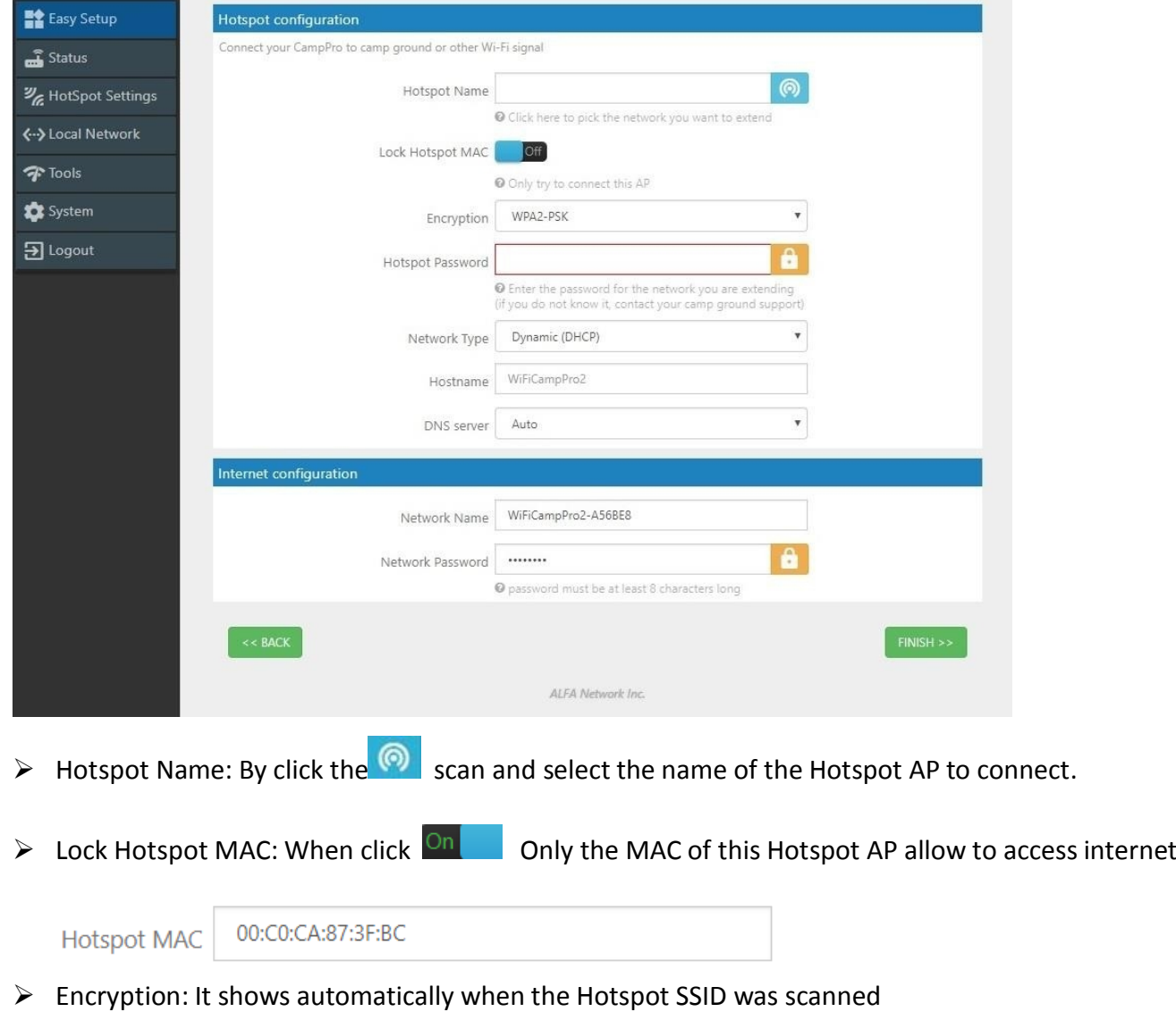

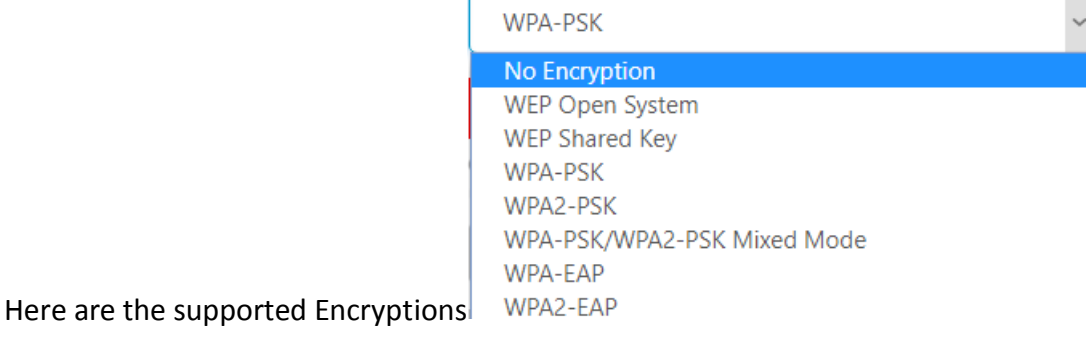

- Hotspot Password: Just type Hotspot password to connect the Hotspot.
- Network Type: 5 Types of Hotspot Network are supported Static (Fixed),Dynamic(DHCP),L2TP,PPPoE and PPTP
- Hostname: WiFiCampPro2 is the default hostname or name another for your own prefer.
- DNS server: You can Manual add another DNS server list or by Auto

## 2. Status:

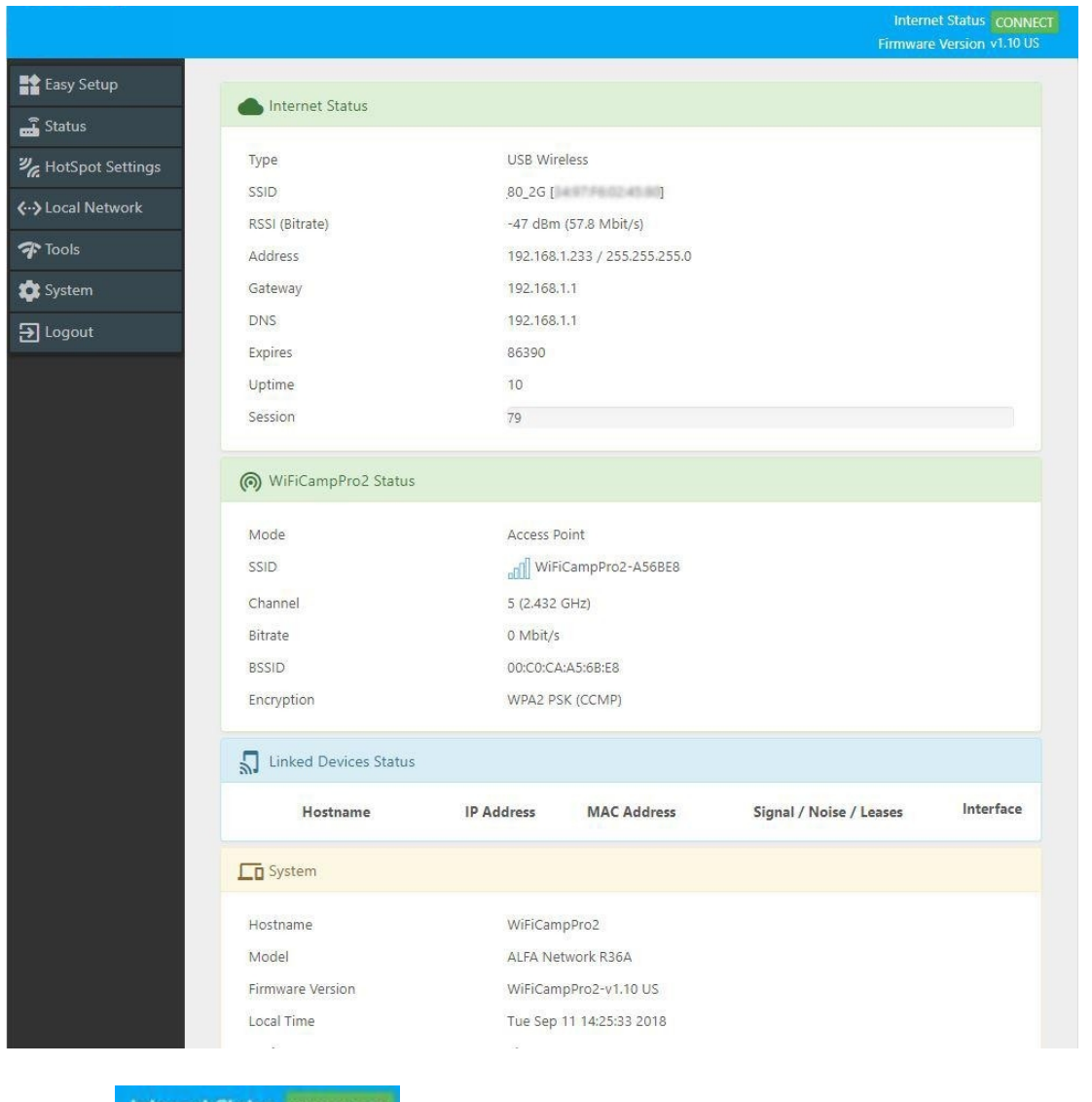

- **The Hotspot was successfully connected to your R36A**
- Internet Status Now you can get the IP address from the Hotspot DHCP Server, RSSI readings and other info.
- ▶ (?) WiFiCampPro2 Status Your local WiFi Network info.

## 3. HotSpot Settings

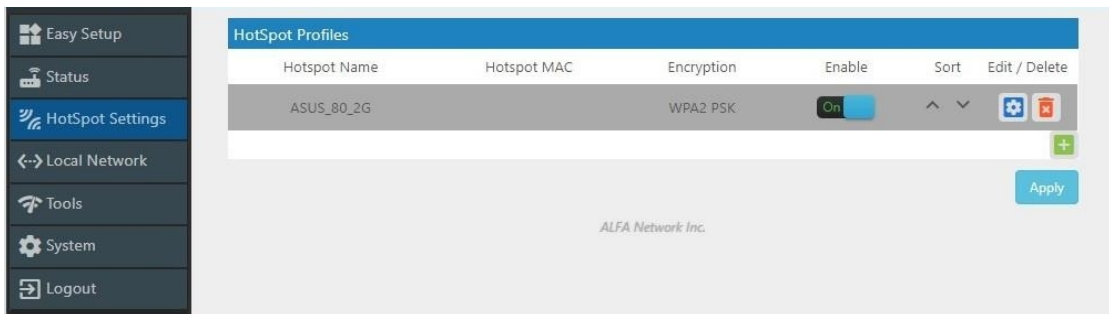

It contains history of the Profiles that was saved from previous Hotspot connection. You can Enable

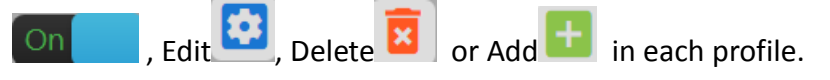

**Edit Profile** Inside the profile you can setup HotSpot MAC, Password/Passkey, Type of Network, IP

address, Netmask, Gateway and DNS Server list.

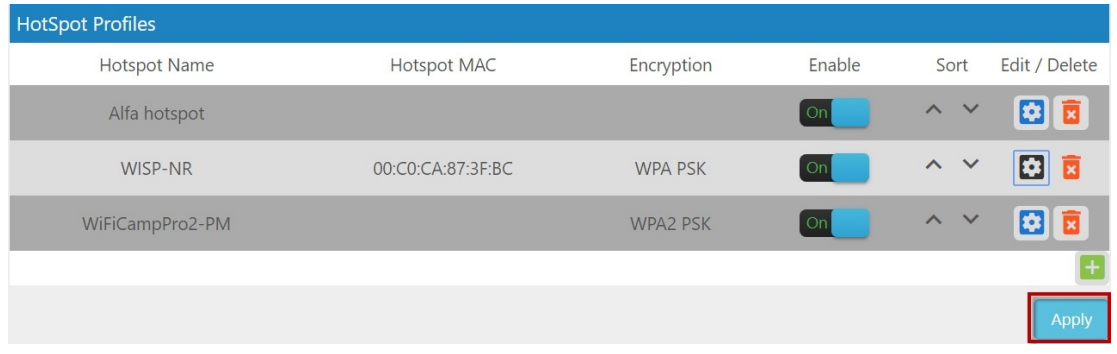

Note: if you have changed any configuration, please click Apply to save the setting.

## 4. Local Network

### $\Leftrightarrow$  Wired Network

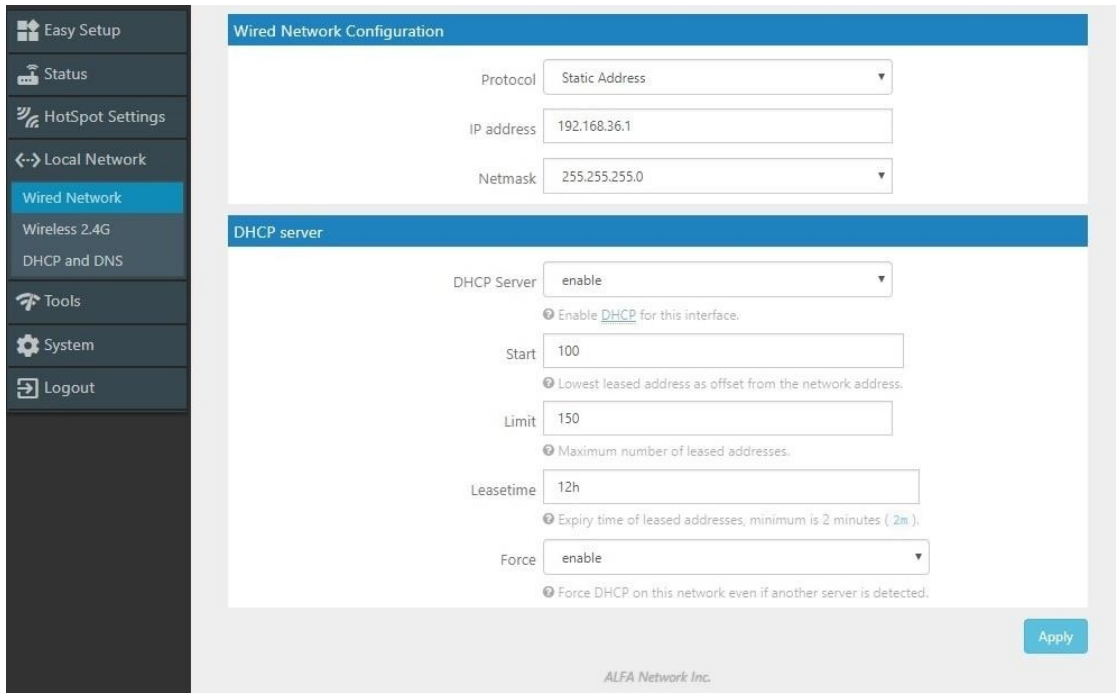

 Wired Network Configuration: You can set Static Address or DHCP Client to log on your R36A Webpage setting menu.

Note: The default IP address is 192.168.36.1

 DHCP Server: If Enable. You can set the Start IP address, Limit the number and Leased time of subscribers.

Note: Force enables DHCP on this network even if another server is detected. Or Disable it.

### $\diamond$  Wireless 2.4G

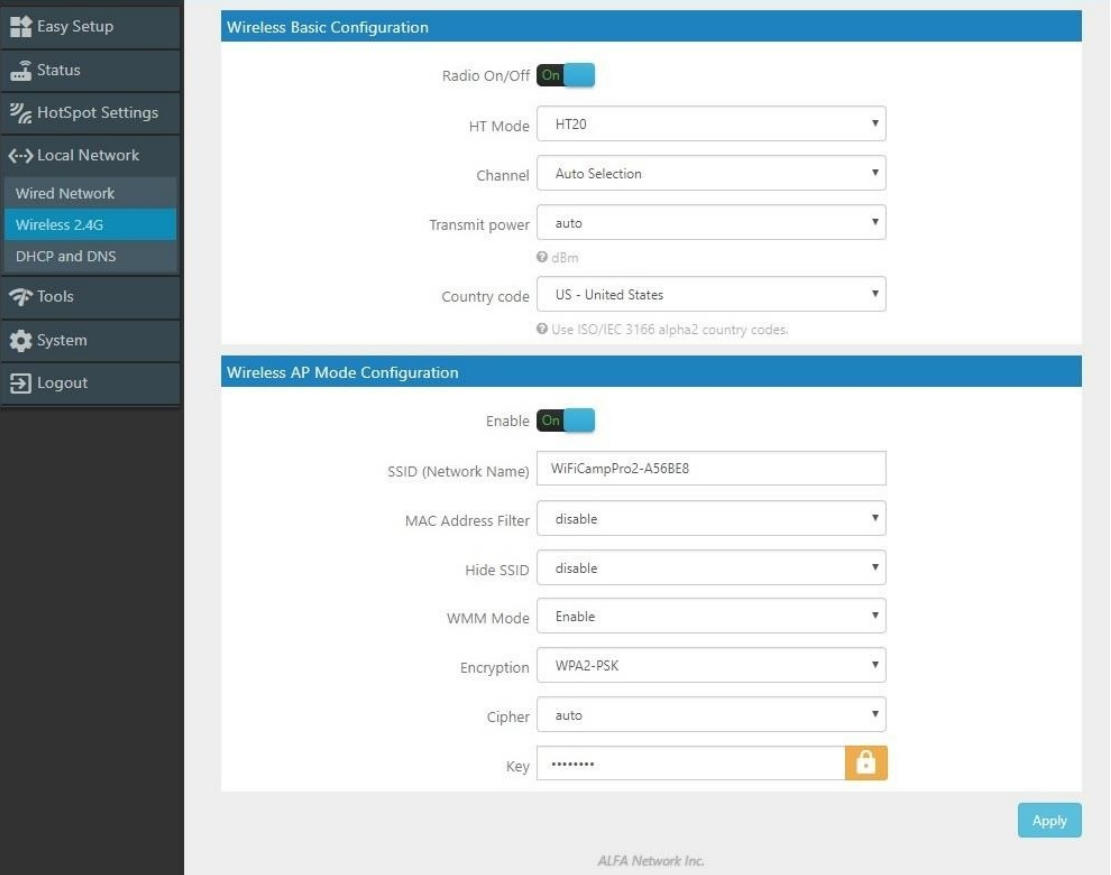

- Wireless Basic Configuration: Radio On/Off, HT Mode(None HT, HT20,HT40 Auto) , Channel selection and Use ISO/IEC 3166 alpha2 Country codes (00 World –ZW Zimbabwe)
- Wireless AP Mode Configuration: SSID, MAC Address Filter, Hide SSID, and WMM mode. The

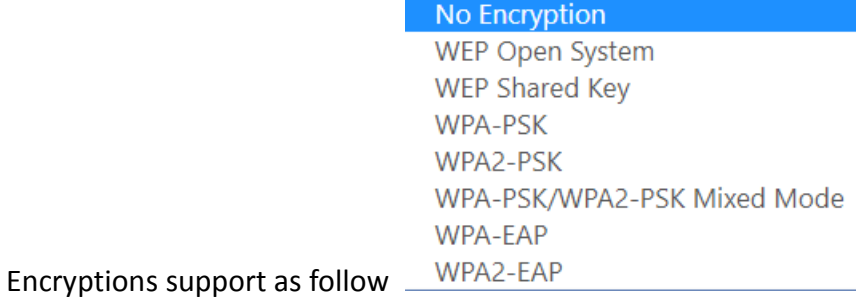

# $\Diamond$  DHCP and DNS

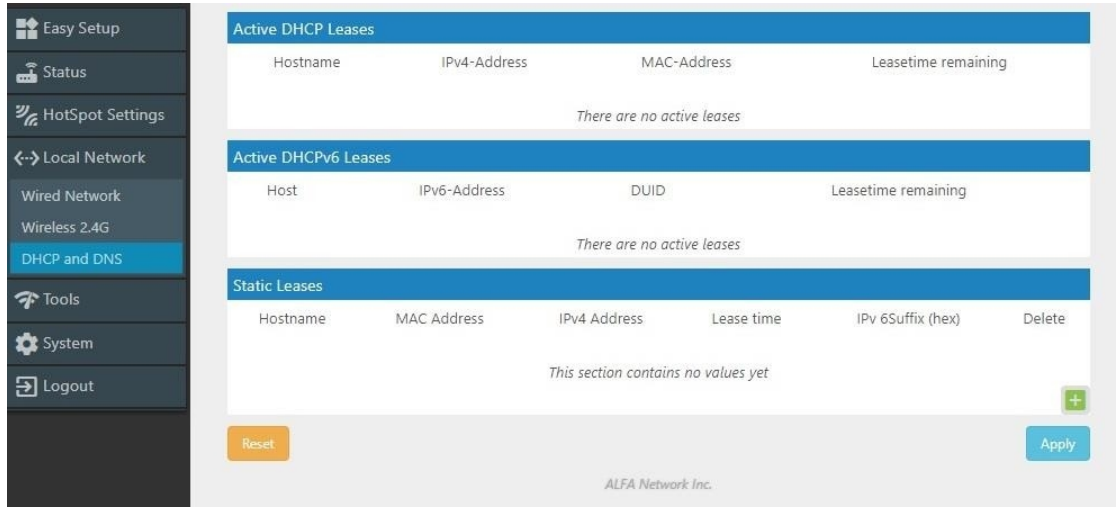

 Active DHCP Leases: Current active client users list. It shows name, IP, MAC, and lease time remaining.

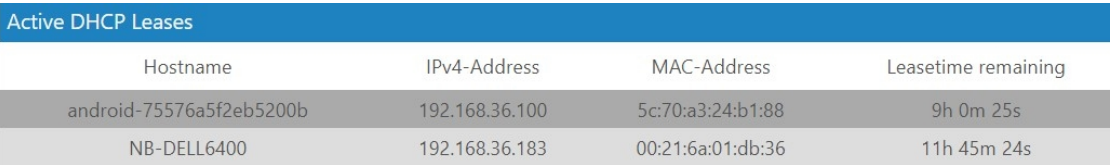

Active DHCPv6 Leases: No Active IPv6 User lease.

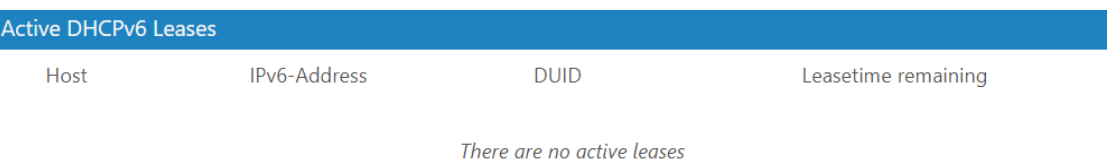

 $\triangleright$  Static Leases: You can add or delete Static lease.

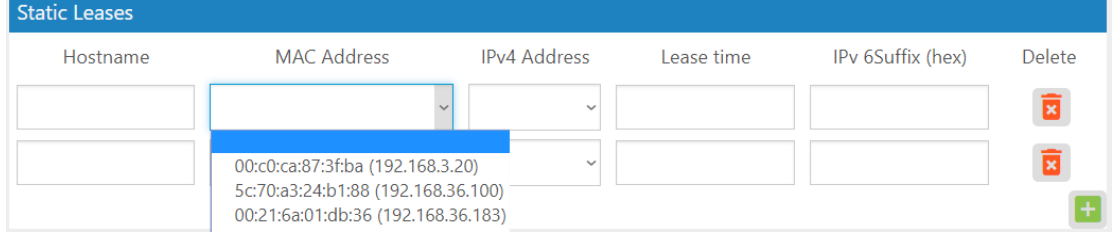

5. Tools: Some Network Utilities for testing Internet status.

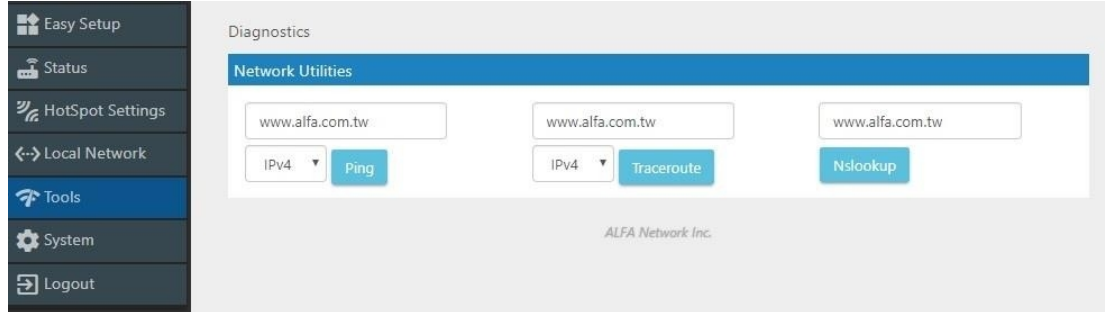

 $\triangleright$  Ping: IPv4

```
PING www.alfa.com.tw (104.27.131.56): 56 data bytes
Find www.aira.com.tw (104.27.131.56). 50 data bytes<br>64 bytes from 104.27.131.56: seq=0 ttl=55 time=157.599 ms
64 bytes from 104.27.131.56: seq=1 ttl=55 time=157.557 ms<br>64 bytes from 104.27.131.56: seq=1 ttl=55 time=156.571 ms<br>64 bytes from 104.27.131.56: seq=2 ttl=55 time=160.886 ms<br>64 bytes from 104.27.131.56: seq=3 ttl=55 time=1
--- www.alfa.com.tw ping statistics ---
5 packets transmitted, 5 packets received, 0% packet loss
```
round-trip min/avg/max = 156.031/158.105/160.886 ms

#### $\triangleright$  Trace route: IPv4

traceroute to www.alfa.com.tw (104.27.130.56), 30 hops max, 38 byte packets 1 192.168.3.20 4.713 ms<br>2 192.168.1.1 6.832 ms 3 168.95.98.254 15.429 ms 4 168.95.85.6 9.863 ms<br>5 220.128.4.134 7.931 ms

6 220.128.14.97 6.966 ms<br>7 220.128.6.101 21.636 ms<br>8 202.39.91.21 154.493 ms 9 202.39.84.86 154.556 ms 10 141.101.72.250 155.804 ms<br>11 104.27.130.56 154.577 ms

> Nslookup:

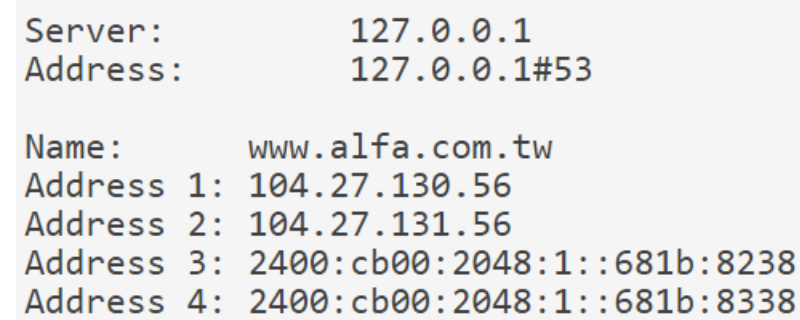

➤

## 6. System

#### $\diamond$  System Time:

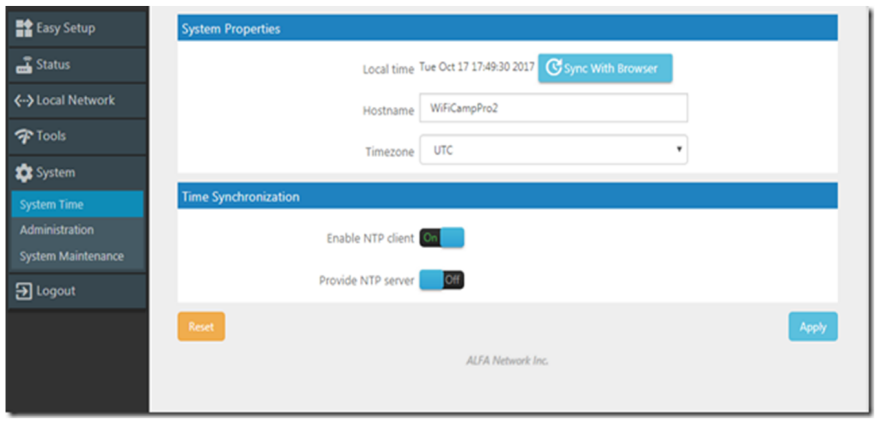

- System Properties: You can set the Time Zone and Sync with browser.
- Time Synchronization: Enable NTP Client and Server. Add or delete NTP server candidates.

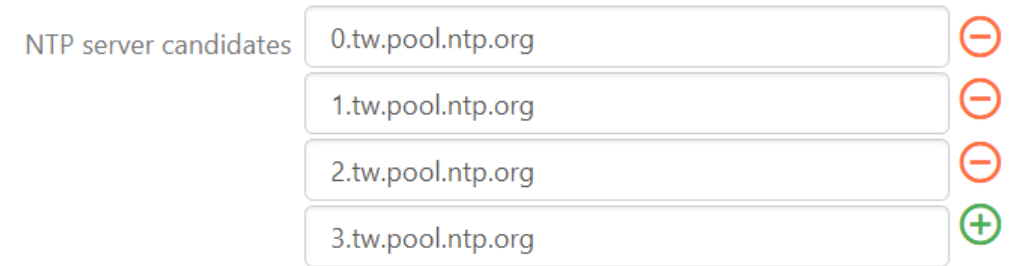

# $\diamondsuit$  Administration:

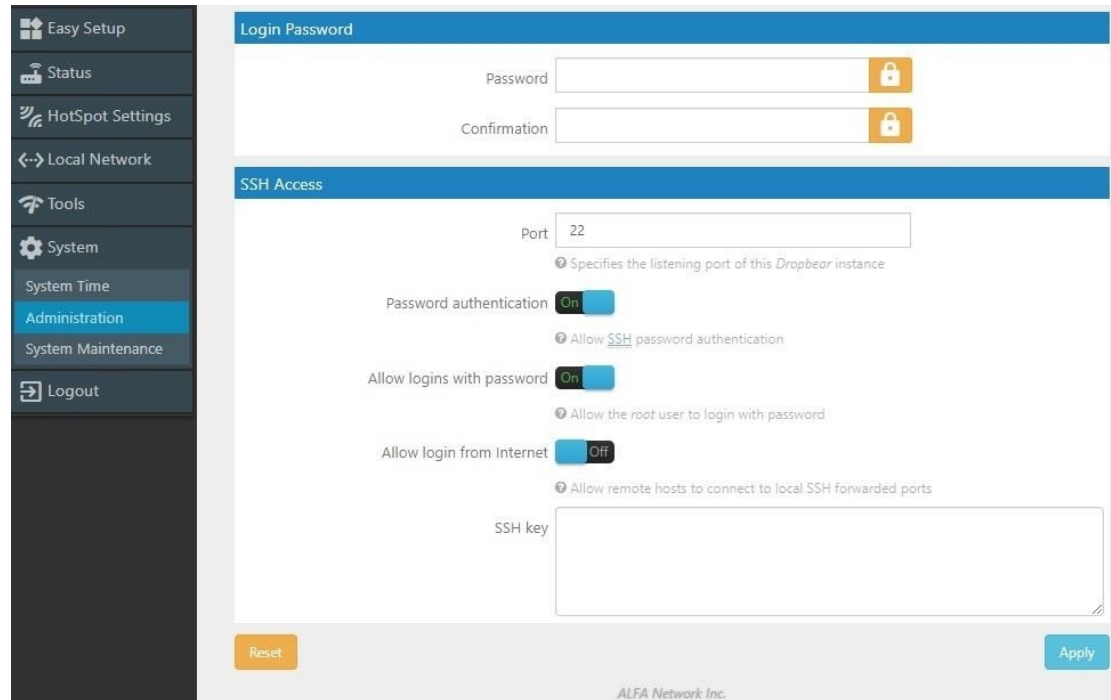

- Login Password: Change login password.
- SSH Access: Setting listening Port. Allow login from Internet. (Remote hosts to connect to local SSH forwarded)

## $\diamondsuit$  System Maintenance:

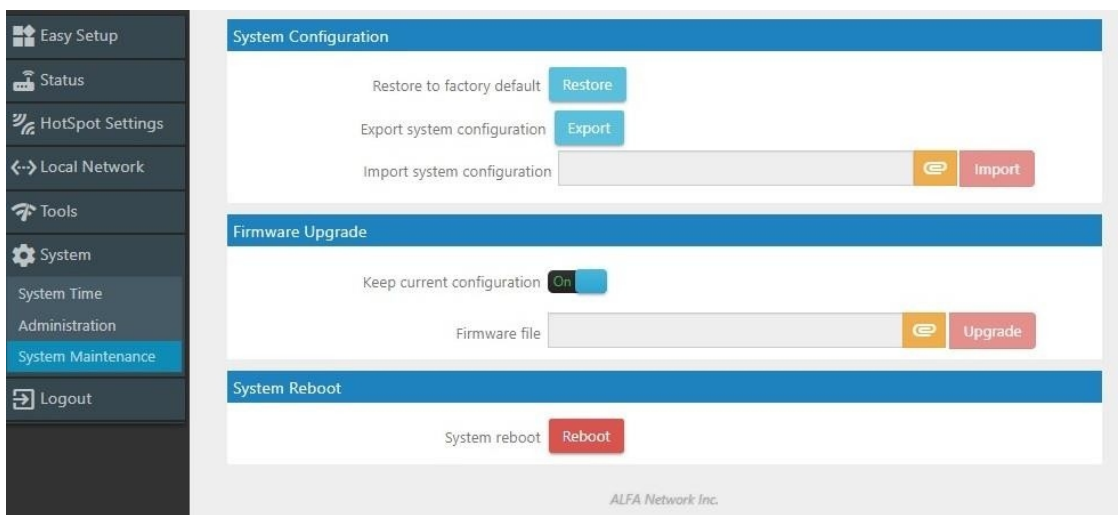

 System Configuration: Restore to factory default. Export or import system configuration. The restore to default procedure will take about 180 Seconds to erase configuration partition and reboot.

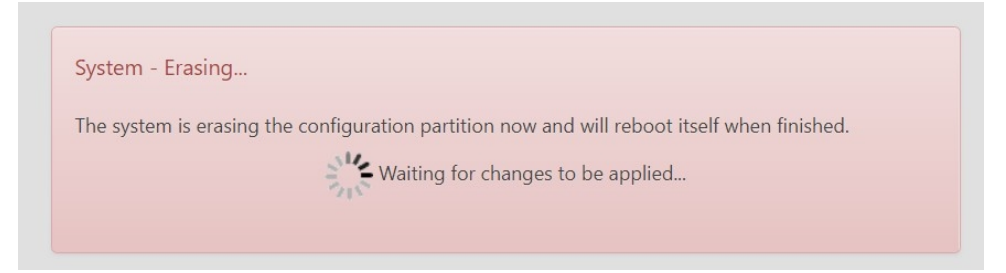

After rebooting login 192.168.36.1 and setup the new password again for later Webpage access.

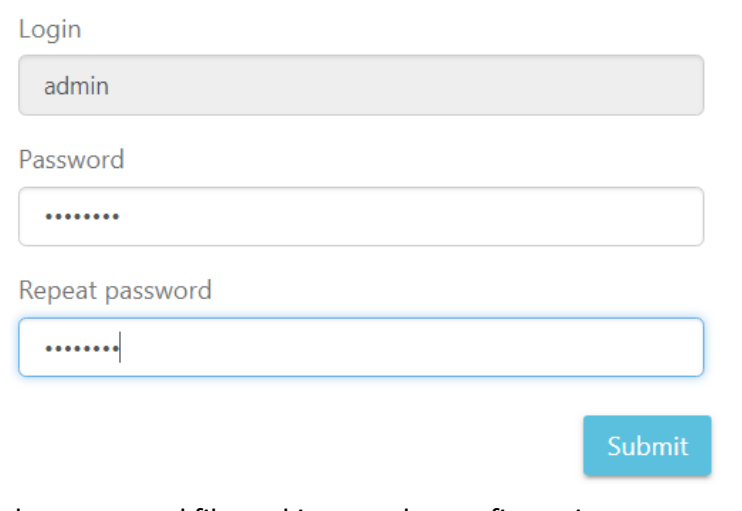

Please setup the password to access setup in the future

Select exported file and import the configuration.

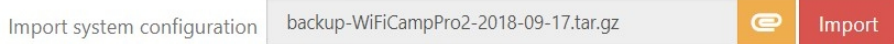

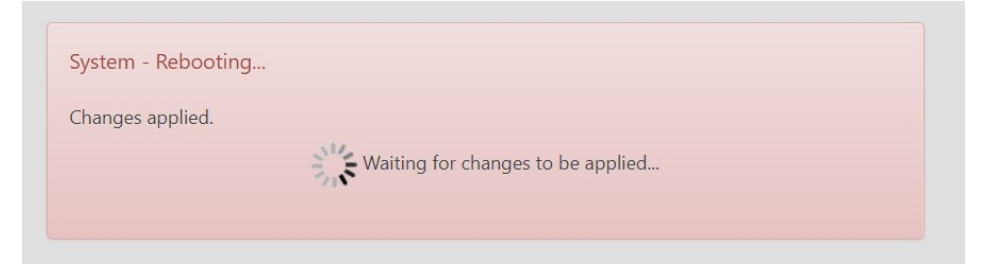

The pre saved configuration will be back after system reboot.

 $\triangleright$  Firmware Upgrade. Select the firmware file and upgrade it. You can either keep the current configuration or default setting. It takes about 240 Seconds for system flashing.

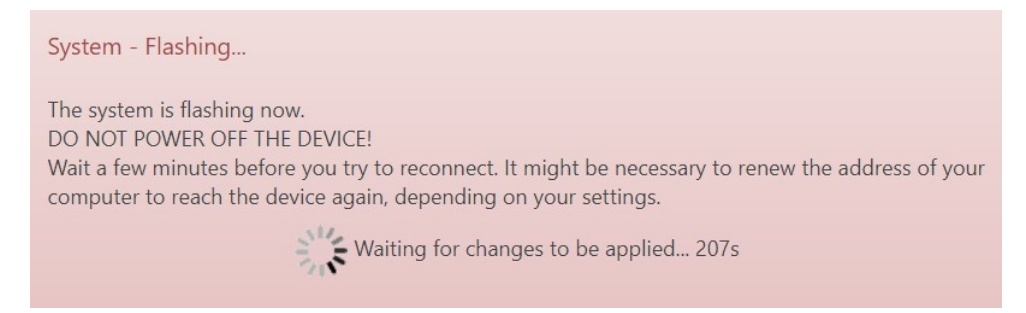

Note: You don't have to remove USB WLAN Adapter while upgrading firmware.

 $\triangleright$  System Reboot: Take about 180 Seconds to reboot.

Reboot

Reboots the operating system of your device

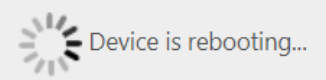

#### It wills lost LAN connection when the system is rebooting.

**Connection lost** 

The Device connection lost.

Please check your connection again.

# 7. Logout:

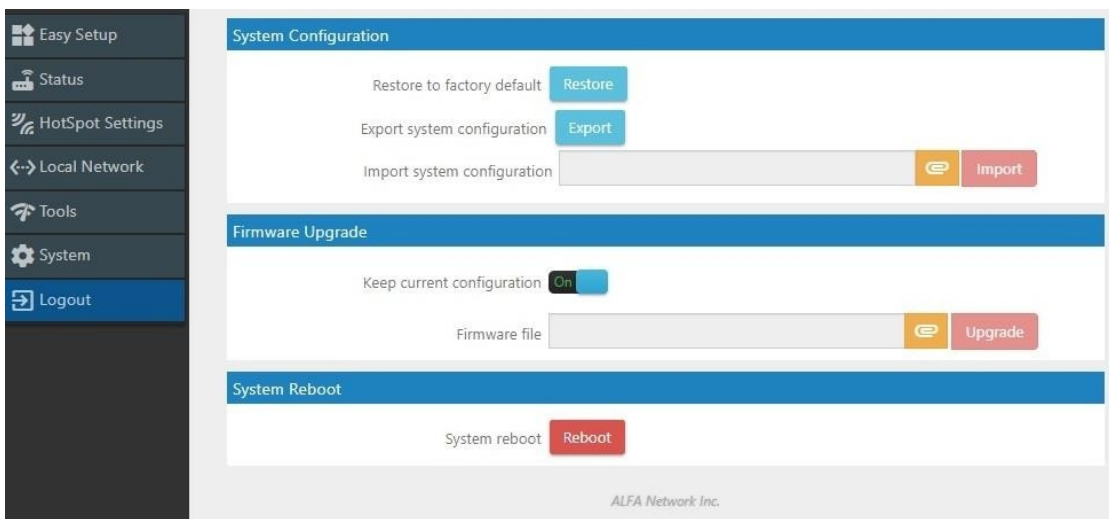

# It shows Login required and clicks Login to continue.

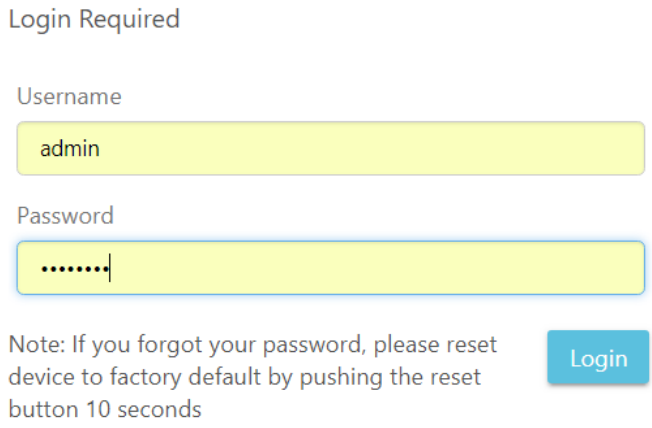

After Login it shows the whole R36A Status.

#### Internet Status

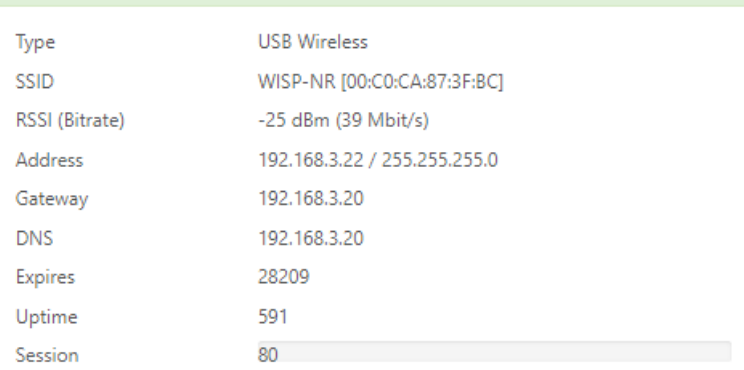

#### **(6)** WiFiCampPro2 Status

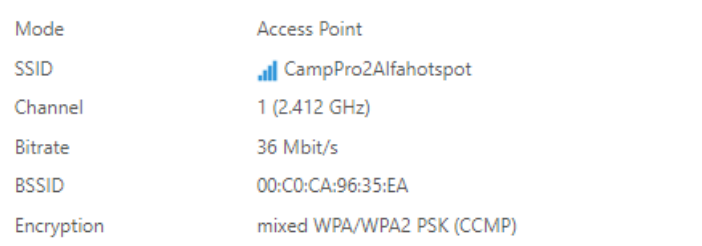

#### ₷ Linked Devices Status

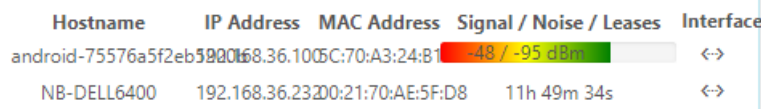

#### $\overline{\mathbb{L}0}$ System

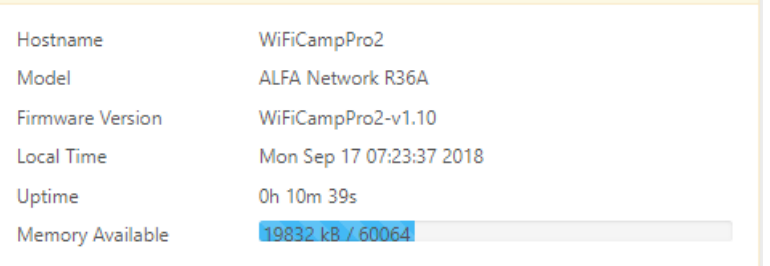

# **FCC STATEMENT**

This equipment has been tested and found to comply with the limits for a Class B digital device, pursuant to part 15 of the FCC Rules. These limits are designed to provide reasonable protection against harmful interference in a residential installation. This equipment generates, uses and can radiate radio frequency energy and, if not installed and used in accordance with the instructions, may cause harmful interference to radio communications. However, there is no guarantee that interference will not occur in a particular installation. If this equipment does cause harmful interference to radio or television reception, which can be determined by turning the equipment off and on, the user is encouraged to try to correct the interference by one or more of the following measures:

- Reorient or relocate the receiving antenna.
- Increase the separation between the equipment and receiver.
- Connect the equipment into an outlet on a circuit different from that to which the receiver is connected.
- Consult the dealer or an experienced radio/ TV technician for help.

This device complies with part 15 of the FCC Rules. Operation is subject to the following two conditions:

- 1) This device may not cause harmful interference.
- 2) This device must accept any interference received, including interference that may cause undesired operation.

Any changes or modifications not expressly approved by the party responsible for compliance could void the user's authority to operate the equipment.

NOTE: THE MANUFACTURER IS NOT RESPONSIBLE FOR ANY RADIO OR TV INTERFERENCE CAUSED BY UNAUTHORIZED MODIFICATIONS TO THIS EQUIPMENT. SUCH MODIFICATIONS COULD VOID THE USER'S AUTHORITY TO OPERATE THE EQUIPMENT.

## **FCC RF Radiation Exposure Statement**

This equipment complies with FCC RF radiation exposure limits set forth for an uncontrolled environment.

"To comply with FCC RF exposure compliance requirements, this grant is applicable to only Mobile Configurations. The antennas used for this transmitter must be installed to provide a separation distance of at least 20 cm from all persons and must not be co-located or operating in conjunction with any other antenna or transmitter."